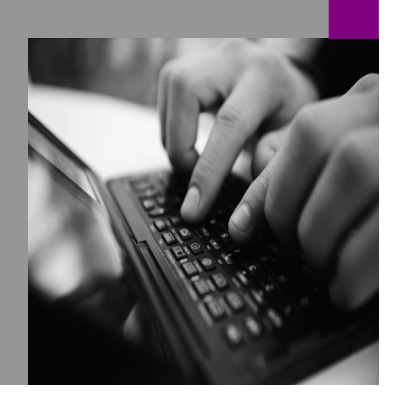

**How-to Guide SAP xApps**

# **How to Send an IDoc from the SAP R/3 Enterprise to the SAP xMII IDoc Listener**

**Version 2.0 – November 2006** 

**Applicable Releases: SAP xApp Manufacturing Integration and Intelligence 11.5 SR2** 

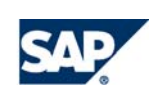

© Copyright 2006 SAP AG. All rights reserved.

SAP Library document classification: PUBLIC

No part of this publication may be reproduced or transmitted in any form or for any purpose without the express permission of SAP AG. The information contained herein may be changed without prior notice.

Some software products marketed by SAP AG and its distributors contain proprietary software components of other software vendors.

Microsoft, Windows, Outlook, and PowerPoint are registered trademarks of Microsoft Corporation.

IBM, DB2, DB2 Universal Database, OS/2, Parallel Sysplex, MVS/ESA, AIX, S/390, AS/400, OS/390, OS/400, iSeries, pSeries, xSeries, zSeries, z/OS, AFP, Intelligent Miner, WebSphere, Netfinity, Tivoli, and Informix are trademarks or registered trademarks of IBM Corporation in the United States and/or other countries.

Oracle is a registered trademark of Oracle Corporation.

UNIX, X/Open, OSF/1, and Motif are registered trademarks of the Open Group.

Citrix, ICA, Program Neighborhood, MetaFrame, WinFrame, VideoFrame, and MultiWin are trademarks or registered trademarks of Citrix Systems, Inc.

HTML, XML, XHTML and W3C are trademarks or registered trademarks of W3C®, World Wide Web Consortium, Massachusetts Institute of Technology.

Java is a registered trademark of Sun Microsystems, Inc.

JavaScript is a registered trademark of Sun Microsystems, Inc., used under license for technology invented and implemented by Netscape.

MaxDB is a trademark of MySQL AB, Sweden.

SAP, R/3, mySAP, mySAP.com, xApps, xApp, SAP NetWeaver, and other SAP products and services mentioned herein as well as their respective logos are trademarks or registered trademarks of SAP AG in Germany and in several other countries all over the world. All other product and service names mentioned are the trademarks of their respective companies. Data contained in this document serves information purposes only. National product specifications may vary.

These materials are subject to change without notice. These materials are provided by SAP AG and its affiliated companies ("SAP Group") for informational purposes only, without representation or warranty of any kind, and SAP Group shall not be liable for errors or omissions with respect to the materials. The only warranties for SAP Group products and services are those that are set forth in the express warranty statements accompanying such products and services, if any. Nothing herein should be construed as constituting an additional warranty.

These materials are provided "as is" without a warranty of any kind, either express or implied, including but not limited to, the implied warranties of merchantability, fitness for a particular purpose, or non-infringement.

SAP shall not be liable for damages of any kind including without limitation direct, special, indirect, or consequential damages that may result from the use of these materials. SAP does not warrant the accuracy or completeness of the information, text, graphics, links or other items contained within these materials. SAP has no control over the information that you may access through the use of hot links contained in these materials and does not endorse your use of third party web pages nor provide any warranty whatsoever relating to third party web pages.

SAP NetWeaver "How-to" Guides are intended to simplify the product implementation. While specific product features and procedures typically are explained in a practical business context, it is not implied that those features and procedures are the only approach in solving a specific business problem using SAP NetWeaver. Should you wish to receive additional information, clarification or support, please refer to SAP Consulting.

Any software coding and/or code lines / strings ("Code") included in this documentation are only examples and are not intended to be used in a productive system environment. The Code is only intended better explain and visualize the syntax and phrasing rules of certain coding. SAP does not warrant the correctness and completeness of the Code given herein, and SAP shall not be liable for errors or damages caused by the usage of the Code, except if such damages were caused by SAP intentionally or grossly negligent.

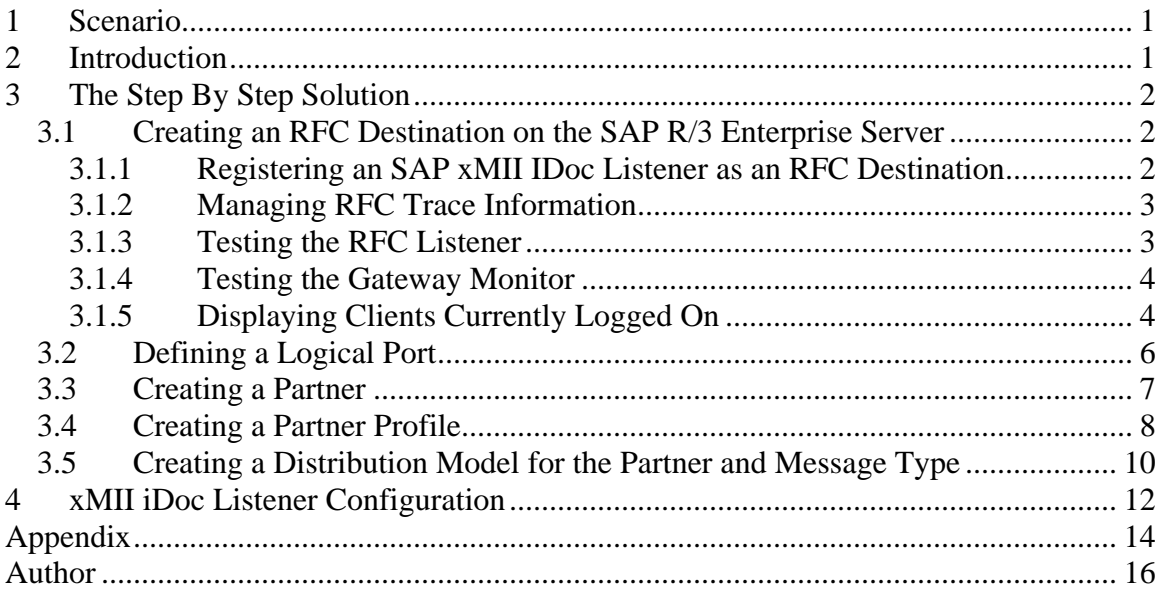

### <span id="page-3-0"></span>**1 Scenario**

Sending IDOCs from SAP to xMII – Often there is need to trigger downloading of information (e.g. Production Orders, material Master, etc) from SAP to an external system. This guide walks you through a step by step process of setting up the sending of IDOCs to SAP xMII.

### **2 Introduction**

<<< In some cases where information needs to be "pushed" from SAP rather than "pulled" , one needs to configure the setup of sending IDOCs to an external system. The external system in this case needs to have a listener, which is triggered when information is sent to it. The systems involved in this scenario are SAP R/3 and SAP xMII.>>>

## <span id="page-4-0"></span>**3 The Step By Step Solution**

To enable your SAP R/3 Enterprise server to issue RFCs for SAP xMII IDoc Listener services on an SAP xMII IDoc Listener, you must define an RFC destination on the SAP R/3 Enterprise server. Each SAP R/3 Enterprise server has a single RFC destination for an SAP xMII IDoc Listener that identifies where the SAP R/3 Enterprise server sends all RFCs that invoke an SAP xMII IDoc Listener service.

### **3.1 Creating an RFC Destination on the SAP R/3 Enterprise Server**

#### **3.1.1 Registering an SAP xMII IDoc Listener as an RFC Destination**

Use the following procedure to configure the SAP xMII IDoc Listener as a registered RFC destination on the SAP R/3 Enterprise server. You must have the proper authorizations for SAP R/3 Enterprise to add an RFC destination. If you do not have this authorization, have your SAP administrator perform the following steps.

1. Logon to SAP R/3 Enterprise. Choose *Administration* → *System Administration* → *Administration* → *Network* → *RFC Destinations* (transaction SM59).

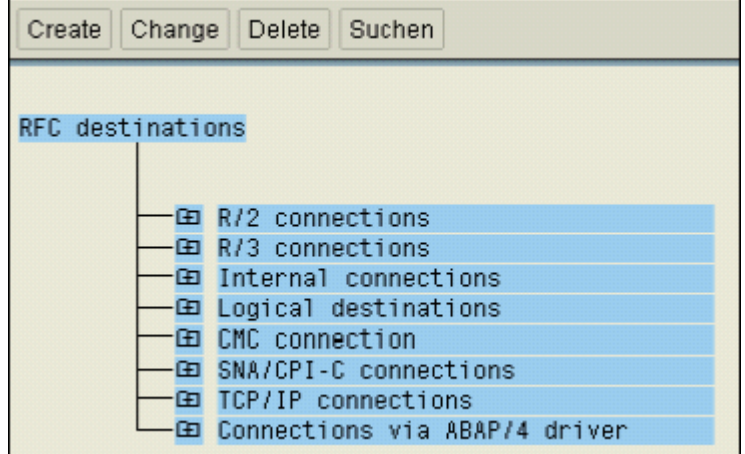

- 2. Choose *TCP/IP connections*.
- 3. Choose *Create*.
- 4. In the *RFC Destination* field, type a meaningful name that identifies both the SAP xMII IDoc Listener and SAP R/3 Enterprise. You must re-enter this name several times, so keep it simple and memorable.

We recommend that you keep the name of the RFC Destination, ProgID, and xMII IDoc listener the same. For example, XMIIJCO1.

This field is case sensitive. We recommend that you pick a name that is all UPPERCASE characters.

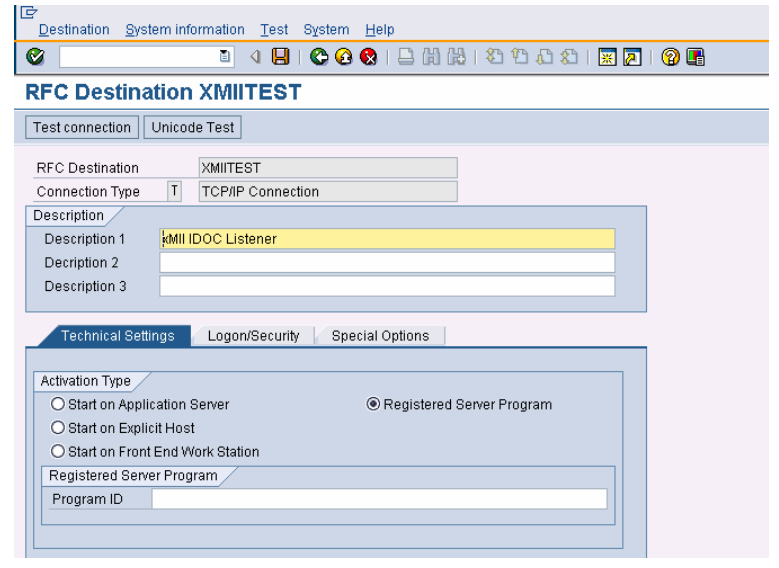

- <span id="page-5-0"></span>5. Enter T in the *ConnectionType* field (destination type TCP/IP).
- 6. Enter xMII IDOC Listener in the *Description* section.
- 7. Choose *Save* from the toolbar or select *Save* from the *Destination* menu.
- 8. Choose *Registered Server Program*.
- 9. In the *Program ID* field, type the name of your RFC destination from step 4. Enter it exactly as you did in that step. This is also a case sensitive field.
- 10. Choose *Save* from the toolbar or select *Save* from the *Destination* menu.
- 11. Choose *Destination* → *Gateway Options*.
- 12. Enter < sap system application server> in the *Gateway host* field.
- 13. Enter sapgw<sap system number> in the *Gateway service* field. This guarantees that you can access the RFC Server from all SAP application servers.

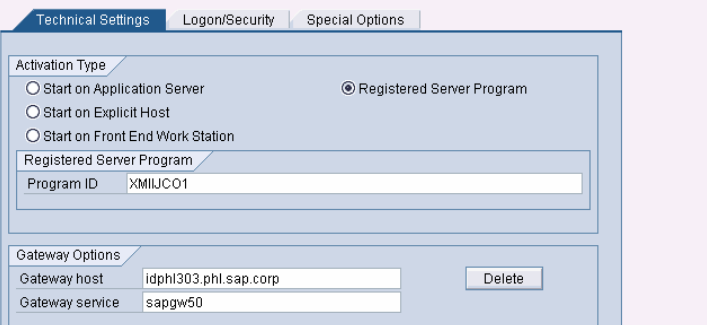

- 14. Choose *OK*.
- 15. Choose *Save*. Remain on the current screen while you complete the steps for creating an SAP xMII IDoc Listener RFC Listener. Refer to the Help on the SAP xMII IDoc Configuration Editor.

#### **3.1.2 Managing RFC Trace Information**

If there are problems with the function modules, it is sometimes helpful to view RFC traces you are trying to call during the development and test phases. In order to avoid the need to access the file system of the machine on which the SAP xMII IDoc Listener is running, it is now possible to view and delete RFC trace files and SAP log files from the administrator UI.

#### **3.1.3 Testing the RFC Listener**

Use the following procedure to verify that the SAP R/3 Enterprise server can successfully issue an RFC to the SAP xMII IDoc Listener.

<span id="page-6-0"></span>In SAP R/3 Enterprise, if your screen does not contain a *TestConnection* toolbar button, complete the following steps.

- 1. Choose *Administration* → *System Administration* → *Administration* → *Network* → *RFCDestinations* (transaction SM59).
- 2. Open the *TCP/IP connections* folder.
- 3. Select the RFC destination you previously created.
- 4. Choose *Test Connection*. If the SAP R/3 Enterprise server can successfully connect to the SAP xMII IDoc Listener RFC Listener, it will display connection information as shown. If you receive an error message, review the steps for creating an RFC destination and creating an RFC listener to verify your configuration settings.

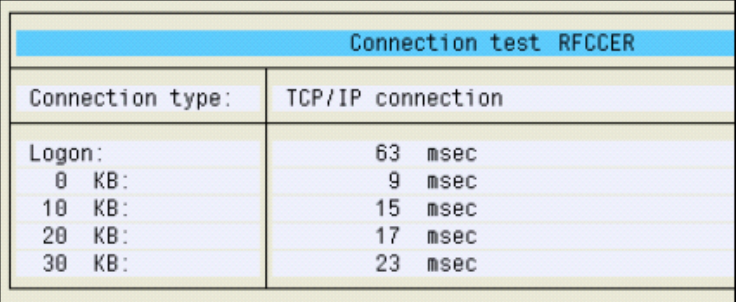

#### **3.1.4 Testing the Gateway Monitor**

The Gateway Monitor is used to analyze and administer the SAP Gateway in SAP R/3 Enterprise. The initial screen of the gateway monitor shows all the active gateway connections on this instance. You can launch the Gateway Monitor via transaction SMGW or by choosing the following menu path *Administration* → *System Administration* → *Monitor* → *System Monitoring* → *Gateway Monitor*.

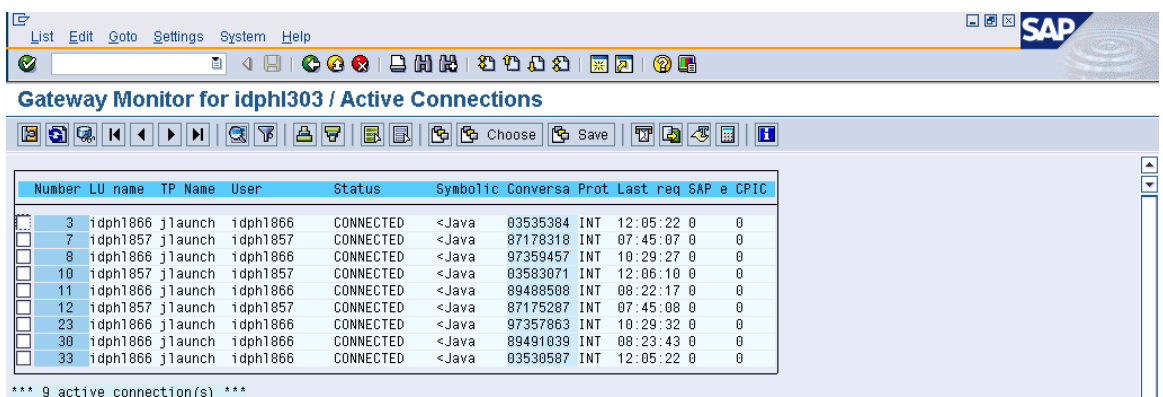

\*\*\* 9 active connection(s) \*\*\*

#### **3.1.5 Displaying Clients Currently Logged On**

You can display a list of systems that are currently logged on via *Goto* → *Logged on systems*.

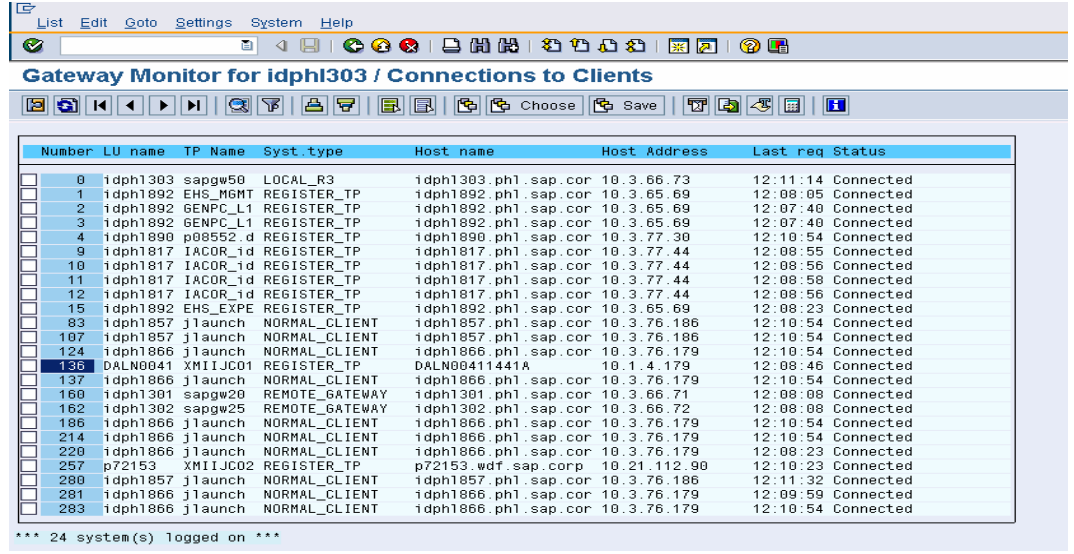

### <span id="page-8-0"></span>**3.2 Defining a Logical Port**

The lower level networking requires that a system port number be associated with the RFC destination. The logical port identifies the port to which messages are sent. The logical port can only be used if an RFC destination was previously created. You can define a unique logical port using transaction WE21 (alternatively, use the following menu path to do this: Main screen  $\rightarrow$ *Tools* → *Business Communication* → *IDoc-Basis* → *IDoc* → *Port Definition*).

- 1. Select *Transactional RFC* and choose *Create*.
- 2. Choose *New Entries* in the toolbar.
- 3. Either choose your own descriptive port name or let the system generate one.
- 4. Enter the IDoc version you want to send via this port, the RFC destination you just created, and a short description of your logical port, then save the information.

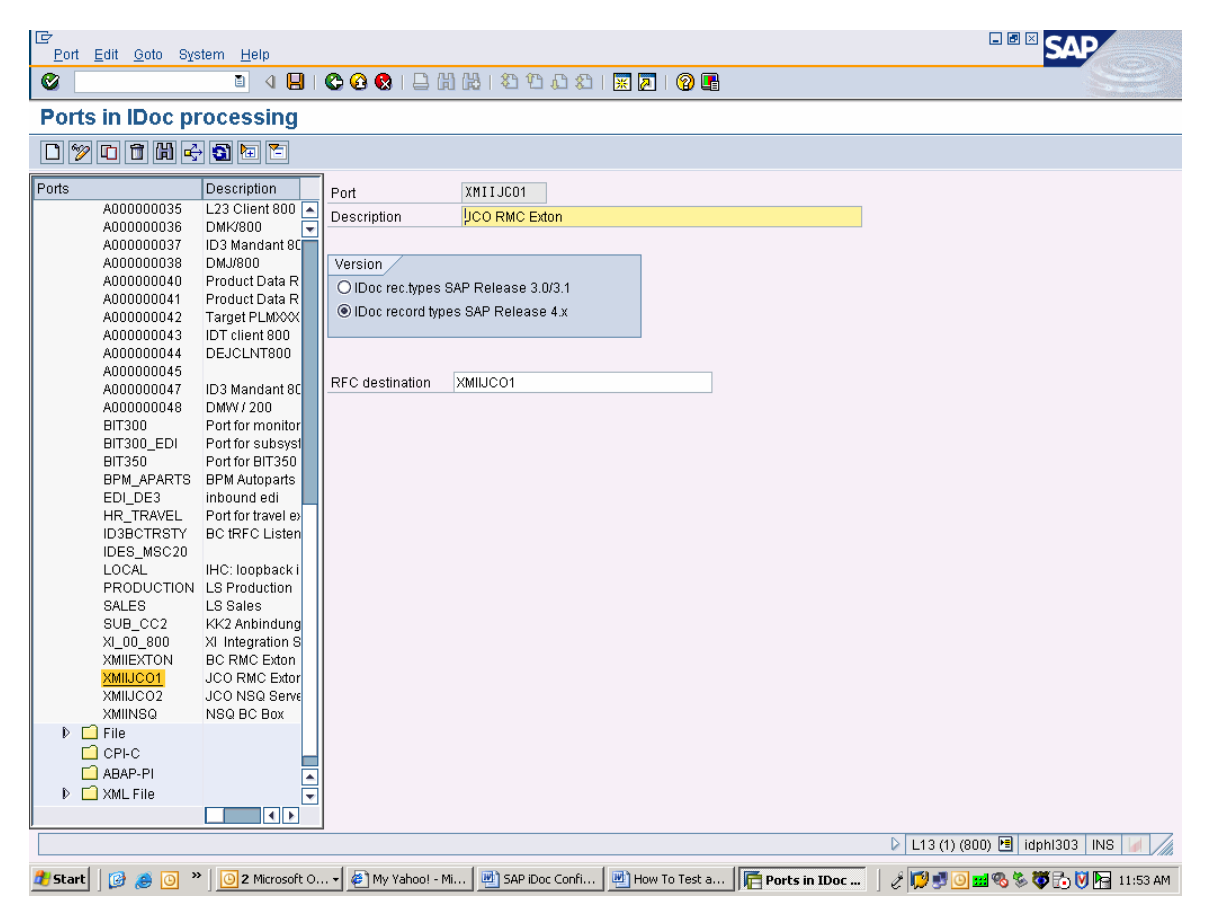

#### <span id="page-9-0"></span>**3.3 Creating a Partner**

A logical subsystem manages one or more RFC destinations. You can create a partner (logical system) using transaction SPRO\_ADMIN. Alternatively, use the following menu path to do this: *Tools* → *AcceleratedSAP* → *Customizing* → *Project Management*.

- 1. Choose *SAP Reference IMG*.
- 2. Expand the following nodes: *Basis Components* → *Application Link Enabling(ALE)* → *Sending and Receiving Systems* → *Logical Systems* → *Define Logical System*. [You can also use transaction SALE and select the path described above starting with *Application Link Enabling (ALE)*].
- 3. Click the green checkmark next to *Define Logical System*.
- 4. Choose *New Entries*.
- 5. Enter an informative name for your partner and provide a short description. After saving the partner information, assign it to a transport request.

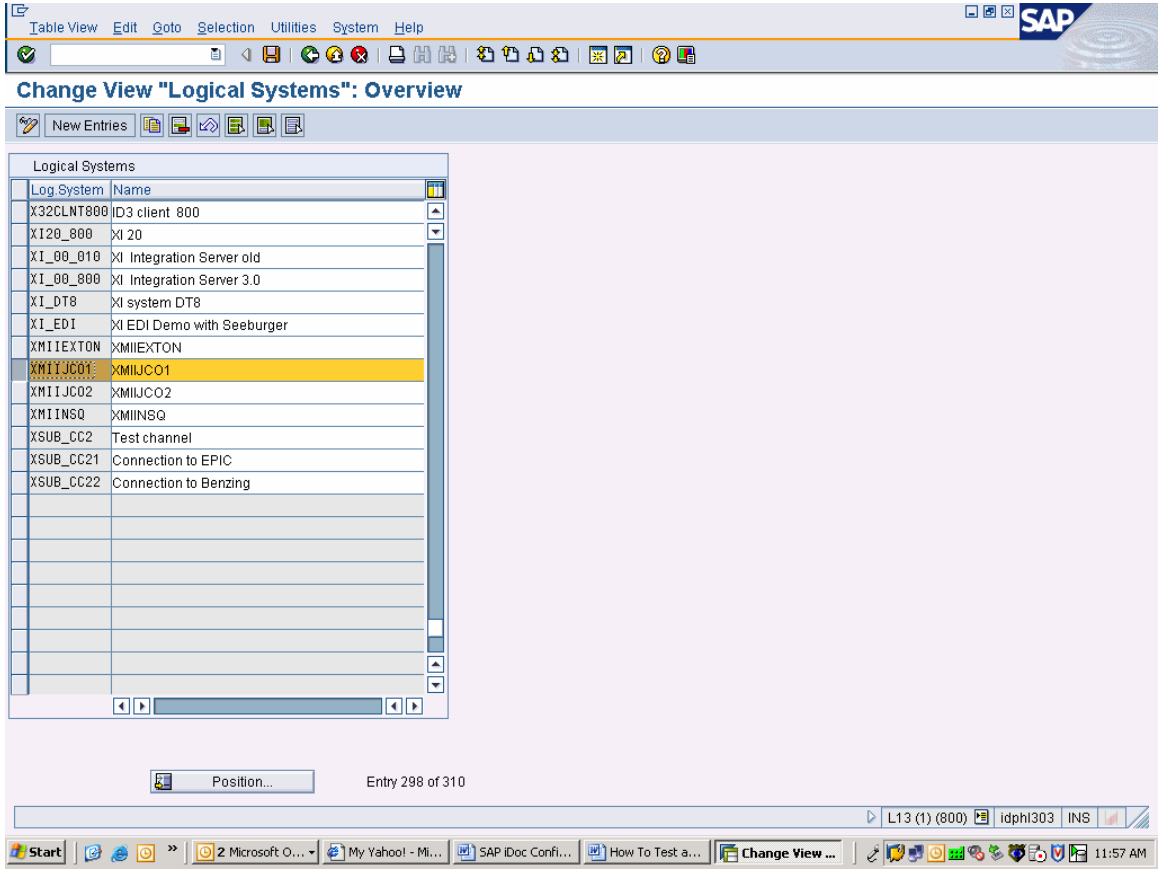

#### <span id="page-10-0"></span>**3.4 Creating a Partner Profile**

Use transaction WE20 to create a partner profile (alternatively, use the following sequence to do this: Main screen → *Tools* → *Business Communication* → *IDoc-Basis* → *IDoc* → *Partner profile*).

IID

- 1. Choose *LS* (logical system) partner and click *Create*.
- 2. Enter the partner you created in step 3.3 in the *Partner* field and save the partner profile.
- 3. Click *Insert entry* below the outbound parameter table control.
- 4. Enter the message type of the IDoc (for example, MATMAS).
- 5. Enter the logical receiver port you created before and enter the basic type of the IDoc (for example, MATMAS03).
- 6. Save the outbound parameter.

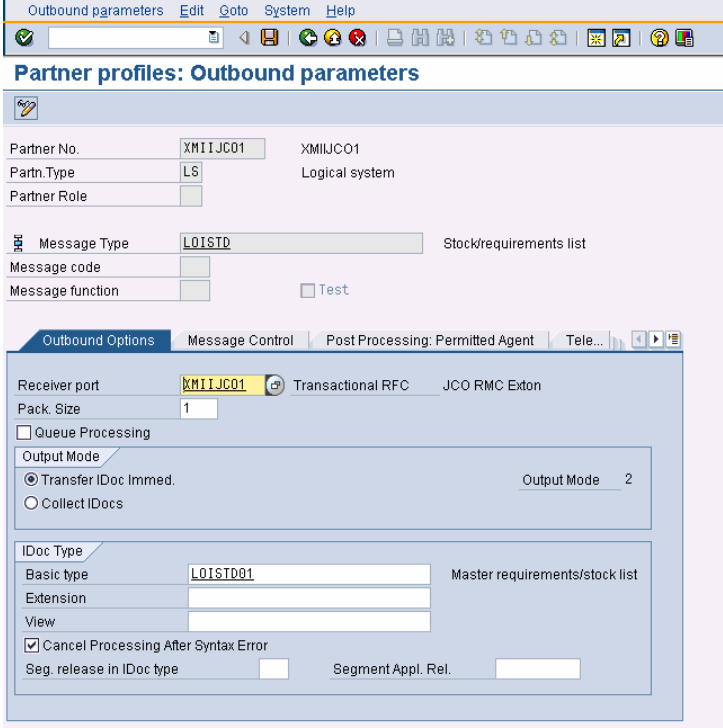

- 7. Click *Insert entry* below the inbound parameter table control.
- 8. Enter the message type of the IDoc (for example, MATMAS) and the process code (for example, MATM).
- 9. Save the inbound parameter.

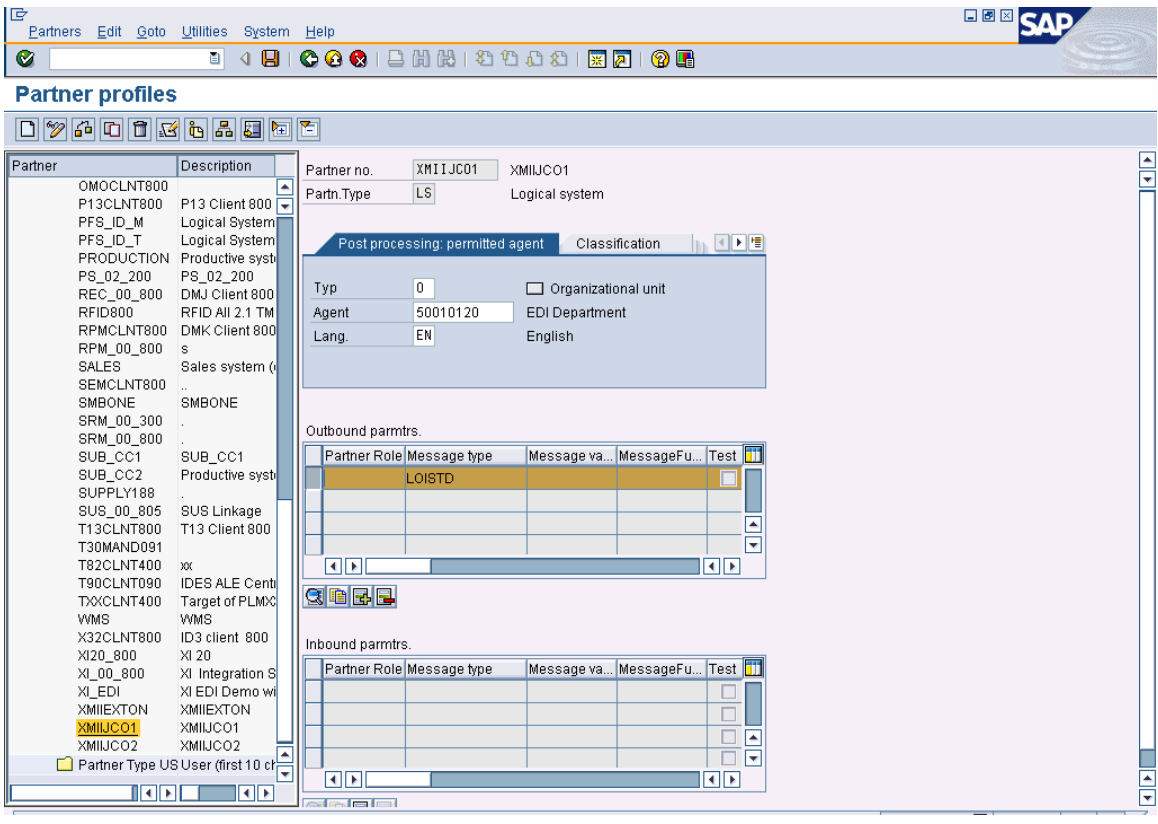

#### <span id="page-12-0"></span>**3.5 Creating a Distribution Model for the Partner and Message Type**

After you define a partner and partner profile, you can create a distribution model that triggers the creation of a communication IDoc.

If you are using SAP System 4.5 or earlier, you can use transaction BD64 to create the distribution model (alternatively, you can use the following sequence Main screen → *Tools* → *Business Framework* → *ALE* → *Customizing*).

- 1. Open the *Cross-Application Components* folder, then the *Distribution (ALE)* folder, then the *Distribution Customer Model* folder in the tree view. Click the green hook next to *Maintain customer distribution model directly*.
- 2. Create a new model using *Model* → *Create*.
- 3. Add a message type to your model, enter the sender in the dialog box (for example, ALRCLNT000), enter the receiver (for example, your logical system), and the message type (for example, MATMAS).

If you are using SAP System 4.6 or later, you can use transaction BD64 or alternatively, the following procedure:

- 1. In the Main screen, choose *Tools → AcceleratedSAP → Customizing → Project Management*. Choose *SAP Reference IMG*.
- 2. Expand the following nodes: *Basis Components → Distribution (ALE) → Modeling and Implementing Business Processes → Maintain Customer Distribution Model*.
- 3. Click the green hook next to *Maintain Customer Distribution Model* (transaction BD64).
- 4. Change to edit mode.
- 5. Choose *Create model view*.
- 6. Enter a short text string and a technical name for your new model view.
- 7. Select your new model view in the Distribution Model tree, and choose *Add message type*.
- 8. In the dialog box, enter the sender (for example, ALRCLNT000), the receiver (for example, your logical system), and the message type (for example, MATMAS).

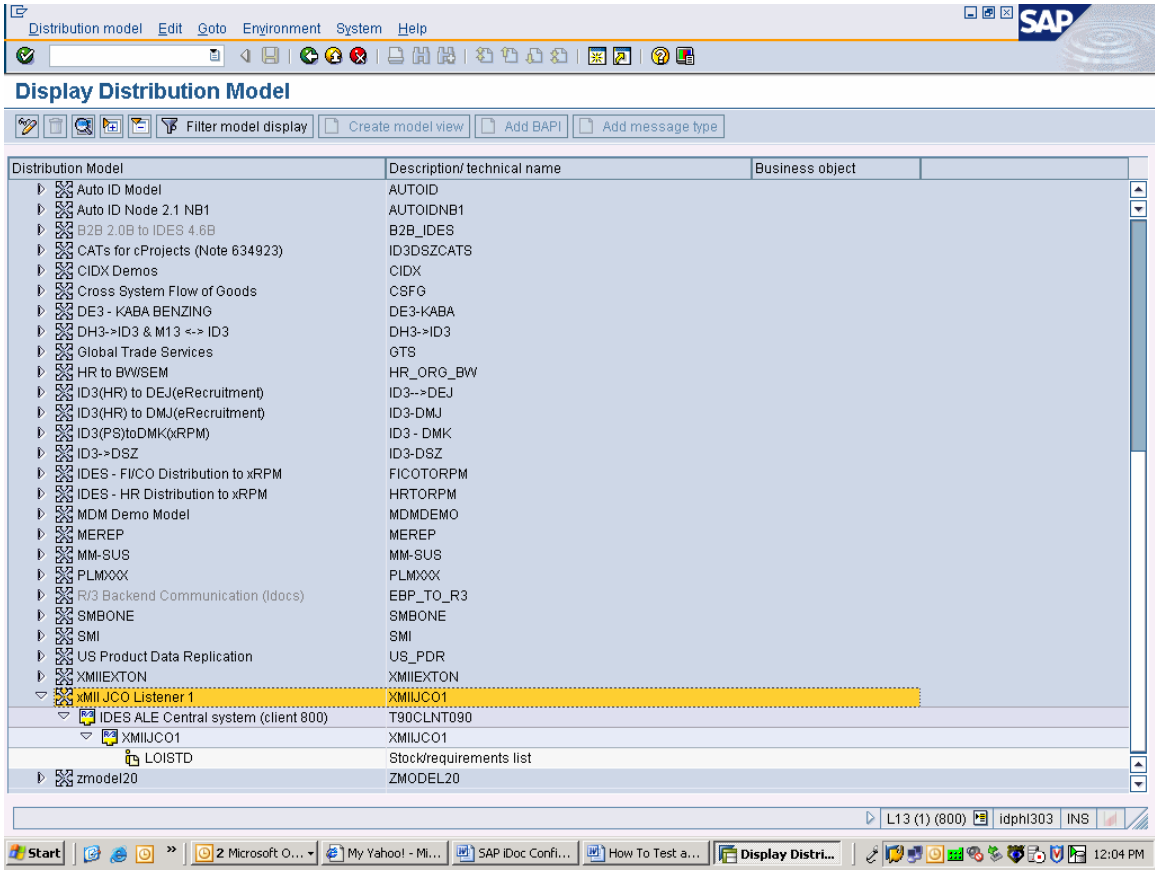

### <span id="page-14-0"></span>**4 xMII iDoc Listener Configuration**

Select 'iDoc Listeners' from the xMII administration menu. 1.

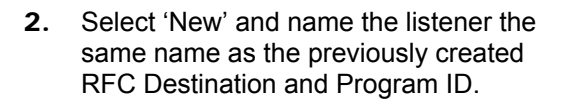

- 3. Enter in the following:
	- gwhost: ERP Gateway Host IP address
	- gwserv: The string sapgw with the System number appended to it.
	- progid: Previously created in section 3 item 9.
	- trace: Enter 0 or 1 here for disabled and enabled

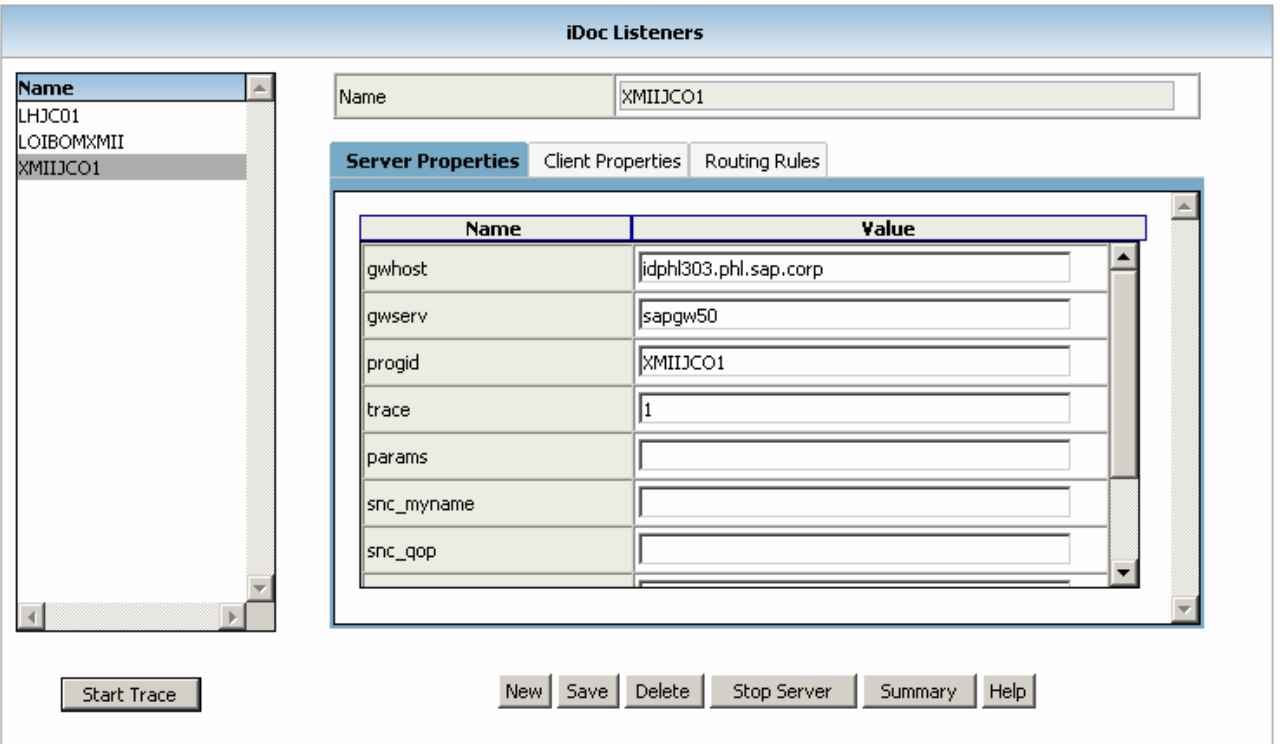

Data Services

**y** Data Servers

∰ iDoc Listeners<br><mark>ේ</mark> Query Tem altes Time Intervals Time Period Schedules Connection Status

2 SAP Server Configuration

- 4. Select the 'Client Properties' tab.
- 5. Enter the following:
	- client: Client number of the desired ERP system
	- user: Username to login to the client system with
	- passwd: Password associated with the user field
	- lang: Desired language of the login
	- sysnr: The ERP system number
	- ashost: The IP address of the ERP application server
	- Any other additional information required to specify the ERP server
- 6. Select the 'Routing Rules' tab.
- 7. The Message type drop down will allow you to specify different transactions for the various different iDoc types that can be received from an ERP system. The asterisk is used as a wild card.
- 8. Enter the following:
	- Logic Server Name: IP of the xMII server
	- User Name: xMII Username
	- Password: Password associated with the xMII username
	- Transaction: The transaction that will handle the iDoc XML
	- Input Params: The available XML input properties associated with the specified transaction.
	- Legacy: This check box allows for interaction with the .NET version of business logic.

#### 

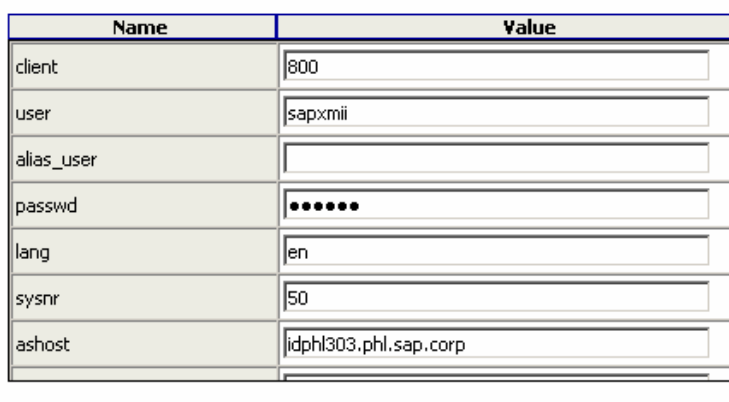

#### Server Properties | Client Properties **Routing Rules**

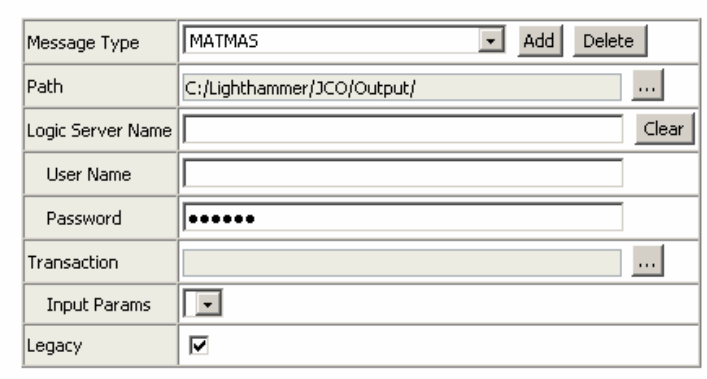

### **Troubleshooting**

For systems that which support Unicode; the Unicode flag must be set in the SM59 transaction in order to function properly:<br>RFC Destination SAP\_XMII\_SRV16

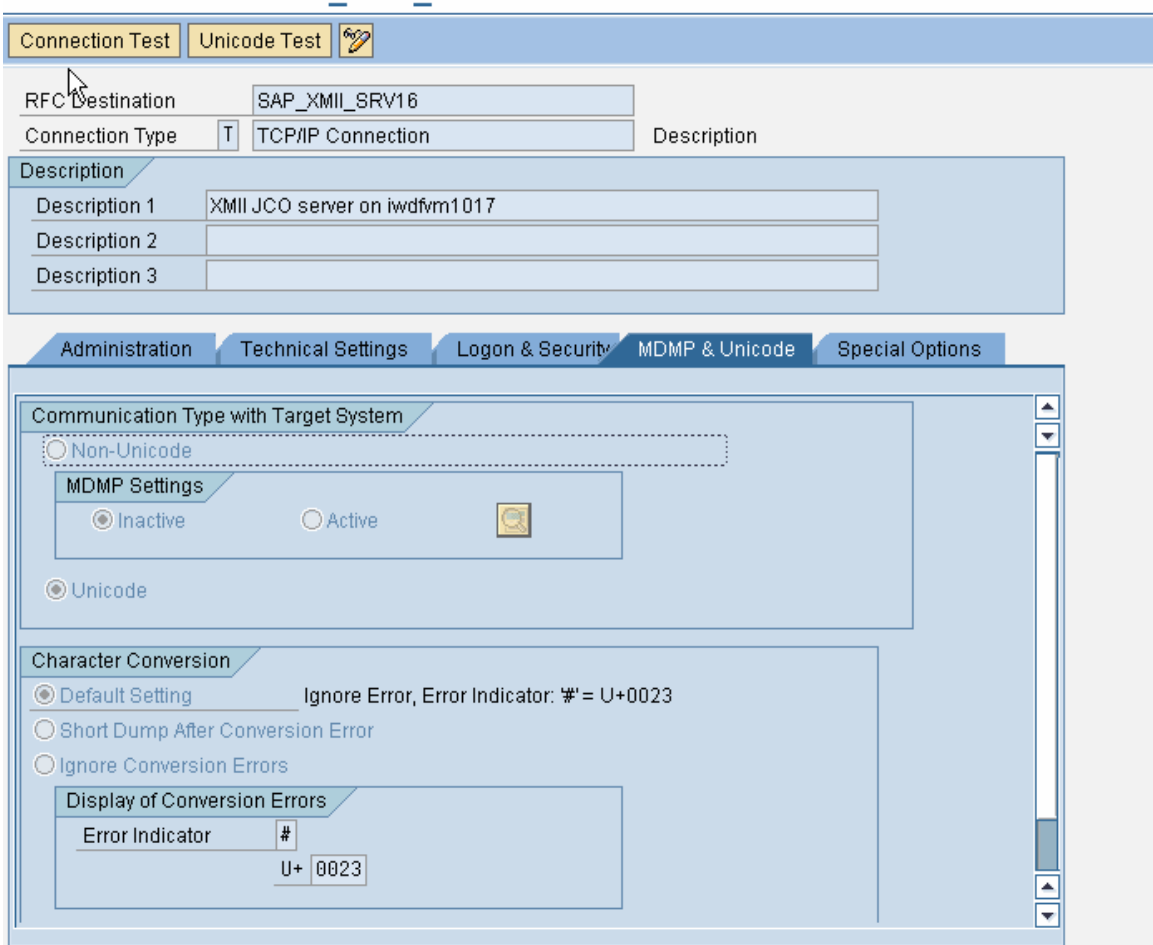

Also set the Unicode value in the server properties for the IDOC listener on xMII to 1

<span id="page-17-0"></span>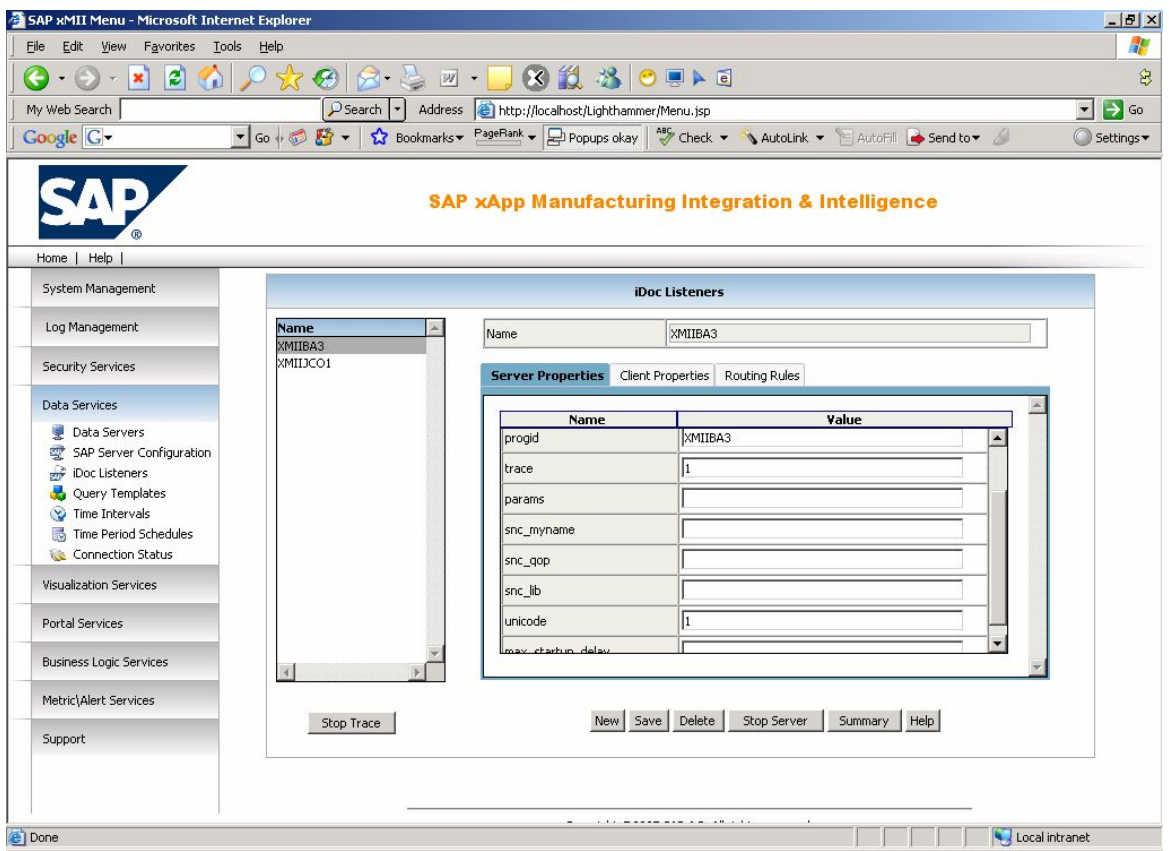

### **Appendix**

For more information, see the following documentation:

- SAP Help
- SAP xMII Help
- SAPBCSapAdapterGuide

### <span id="page-18-0"></span>**Authors**

#### **Bimal Mehta**

Sr. Solutions Manager Applications Solution Management SAP LABS, LLC 350 Eagleview Blvd. Suite 110 Exton, PA 19341 *O: 610-903-8000 x138 F: 610-492-9880 M: 267-307-3730 [bimal.mehta@sap.com](mailto:bimal.mehta@sap.com)*

**[www.sap.com/xapps](http://www.sap.com/xapps)**